**Product Data**

# 40 CE FC SRoHS O zigbee

**Function introduction** *Important: Read All Instructions Prior to Installation*

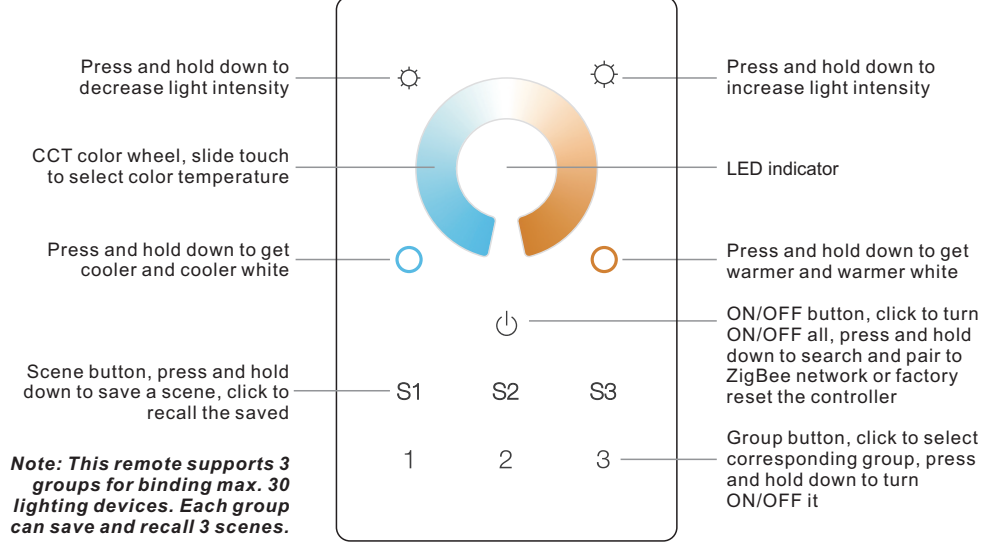

Front side

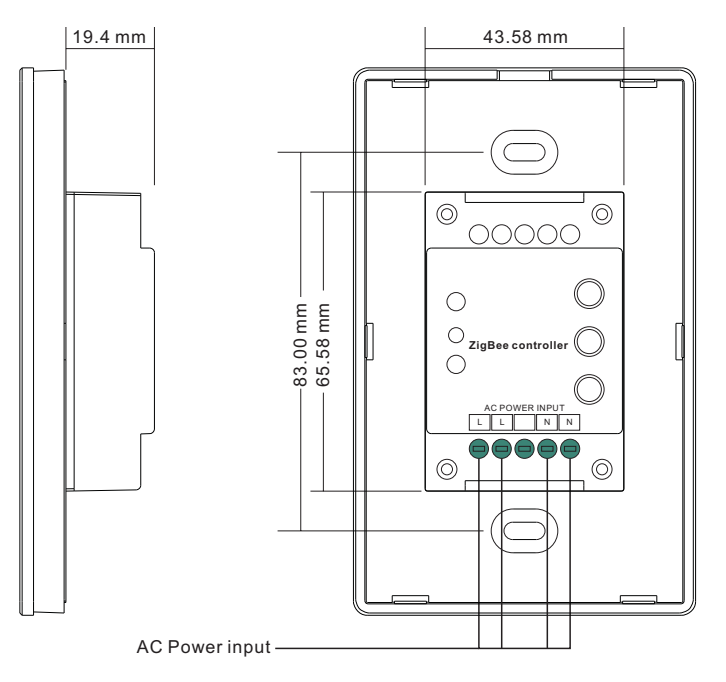

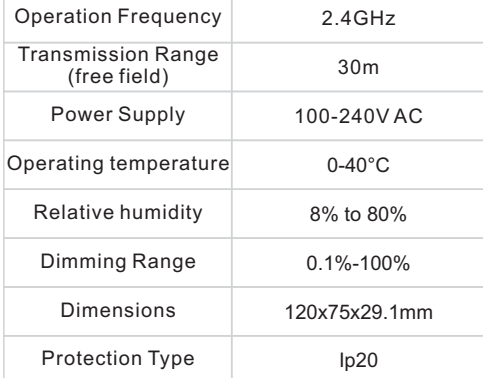

- ZigBee CCT remote based on ZigBee 3.0 • Full touch glass interface, smooth CCT and light intensity control
- Enables to pair ZigBee lighting devices via touchlink commissioning without coordinator
- Supports find and bind mode to pair with ZigBee lighting devices in the same network
- Supports 3 groups for binding max. 30 lighting devices
- 2.4 GHz global operation
- Transmission range up to 30m
- Compatible with universal ZigBee Gateway products
- Compatible with universal CCT ZigBee lighting devices

# **ZigBee Clusters Supported by This Remote Are As Follows:**

#### **Input clusters:**

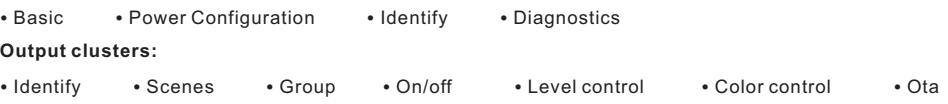

# **Safety & Warnings**

• DO NOT install with power applied to the device.

• DO NOT expose the device to moisture.

#### **Operation**

**1.This ZigBee CCT remote is a wireless transmitter that communicates with a variety of ZigBee compatible systems. This transmitter sends wireless radio signals that are used to remotely control a compatible system.**

**2.This ZigBee remote supports 3 groups for binding max. 30 lighting devices and enables to control tunable white ZigBee lighting devices.**

# **3. Zigbee Network Pairing through Coordinator or Hub (Added to a Zigbee Network)**

**Step 1:** Remove the remote from previous zigbee network if it has already been added to it, otherwise pairing will fail. Please refer to the part "Factory Reset Manually".

**Step 3:** Press and hold down until LED indicator turns on.

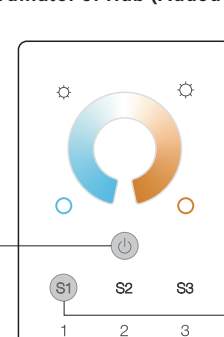

**Step 2:** From your zigbee controller or hub interface, choose to add device or accessory and enter Pairing mode as instructed by the controller.

**Step 4:** Immediately short press to search nearby network, indicator flashes every 1 second, 20 seconds timeout if there is no network. Indicator will then blink 5 times quickly for successful pairing.

# **Note: 1) After pairing successfully, the remote information will appear on the controller or hub interface. 2) No remote information will appear on the hub interface if pairing to Philips Hue Bridge.**

#### **4. TouchLink to a Zigbee Lighting Device**

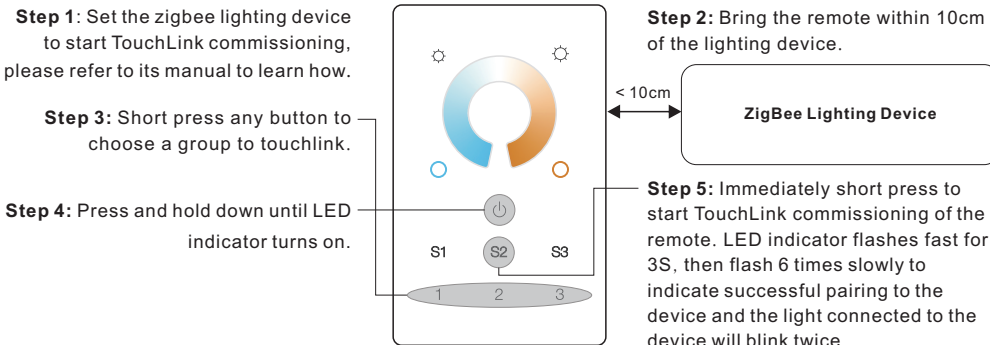

**ZigBee Lighting Device** of the lighting device.

**Step 5:** Immediately short press to start TouchLink commissioning of the remote. LED indicator flashes fast for 3S, then flash 6 times slowly to indicate successful pairing to the device and the light connected to the device will blink twice.

**Note: 1) Directly TouchLink (both not added to a ZigBee network), each remote can link with 30 devices.** 

- **2) TouchLink after both added to a ZigBee network, each remote can link with max. 30 devices.**
- **3) For Hue Bridge & Amazon Echo Plus, add remote and device to network first then TouchLink. 4) After TouchLink, the remote can control the linked lighting devices.**

**5. Removed from a Zigbee Network through Coordinator or Hub Interface** 

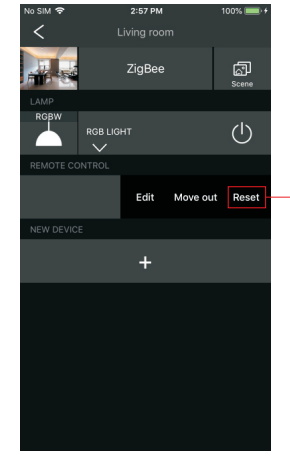

From your ZigBee controller or hub interface, choose to delete or reset the remote as instructed, indicator flashes 3 times quickly to indicate successful removing.

# **7. Remove a Touchlink Paired ZigBee Lighting Device**

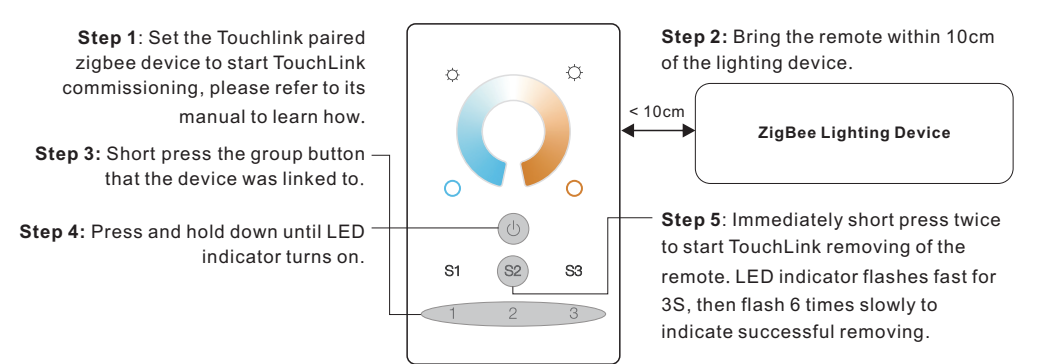

#### **8. Factory Reset a Lighting Device (Touch Reset)**

**Note**: the device shall be added to a network, the remote added to the same one or not added to any network.

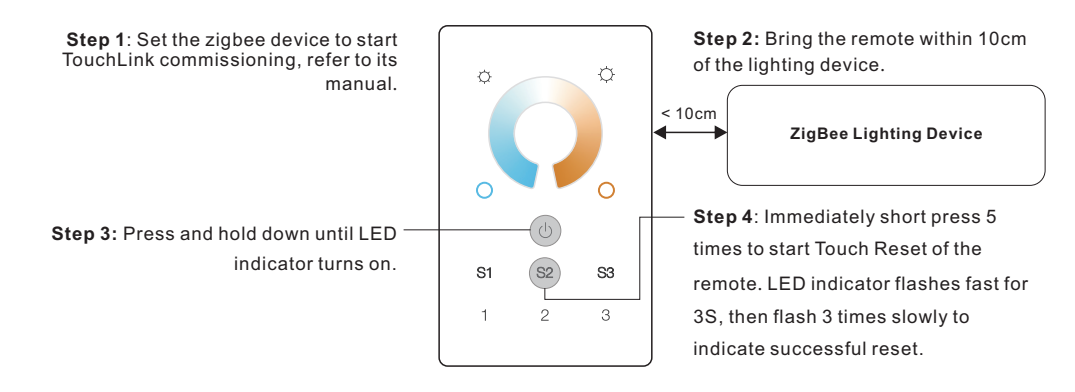

#### **9. Find and Bind a Zigbee Lighting Device**

**Note:** Make sure the device and remote already added to the same zigbee network.

#### **6. Factory Reset Manually**

**Step 1**: Press and hold down until

LED indicator turns on.

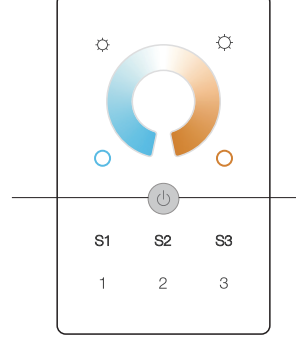

**Note: All configuration parameters will be reset after the remote is reset or removed from the network.**

**Step 2**: Immediately short press 5 times continuously, indicator flashes 3 times quickly to indicate successful reset.

**Step 1**: Start find and bind mode on the Zigbee lighting device (initiator node) and enable it to find and bind target, refer to its manual. **Step 2:** Short press a group button that you would like to bind the device to. **Step 3:** Press and hold down until LED indicator turns on.

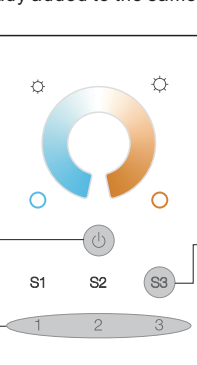

**ZigBee Lighting Device**

**Step 4**: Short press to enable the remote (target node) to find and bind initiator.LED indicator flashes 4 times for successful binding or twice if binding fails.

**Note: Each remote can bind max. 30 lighting devices.**

#### **10. Find and Unbind a Zigbee Lighting Device**

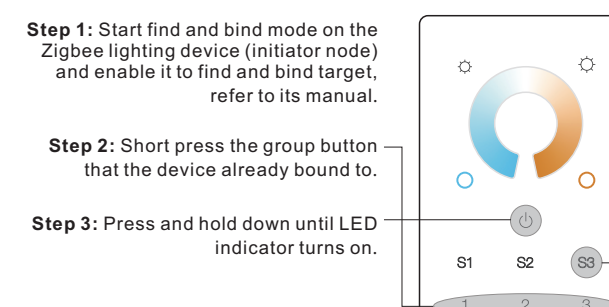

#### **11. Clear All Find and Bind Mode Paired Lighting Devices**

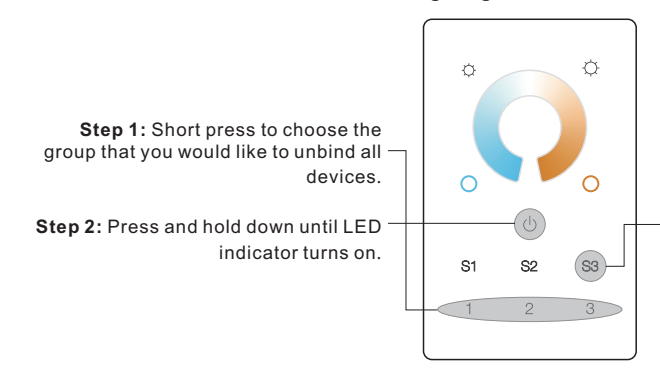

**Step 3**: Short press 5 times continuously to clear all bound lighting devices . LED indicator flashes 4 times for successful unbinding.

**ZigBee Lighting Device**

**Step 4**: Short press twice to enable the remote (target node) to find and unbind initiator. LED indicator flashes 4 times for successful unbinding or twice if

unbinding fails.

#### **12. Setup a Network & Add Devices to the Network (No Coordinator or Hub Required)**

**Step 1:** Factory reset the remote and the lighting device, refer to their manuals.

**Step 3**: Short press button to enable the network to discover and add devices, LED indicator will flash twice. 180 seconds timeout, repeat the operation.

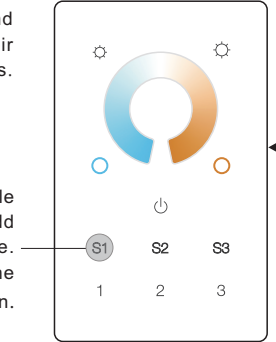

**Step 2:** TouchLink the remote and device to setup a network, refer to their manuals.

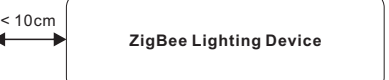

**Step 4**: Set another remote into network pairing mode and pair it to the network, refer to its manual.

**Step 5**: Add more remotes to the network as you would like.

**Step 6**: Factory reset the lighting devices that you would like to add to the network, refer to their manuals. **Step 7**: Touchlink to pair the added remotes and lighting devices you would like to add, the devices will be added to the network through Touchlink, refer to their manuals.

### **13. OTA**

The remote supports firmware updating through OTA, and will acquire new firmware from zigbee controller or hub every 10 minutes automatically.

#### **14. How to Check Whether the Remote Belongs to a Network or not**

Short press any other buttons except group buttons, indicator blinking means the remote has already been added to a network, no blinking of indicator means the remote does not belong to any network.

#### **Wiring diagram**

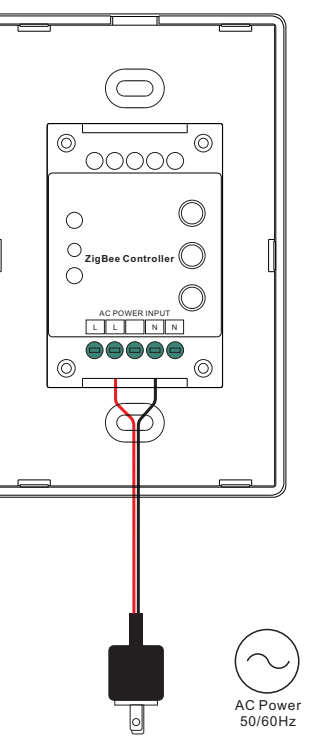

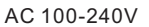

#### **Installation**

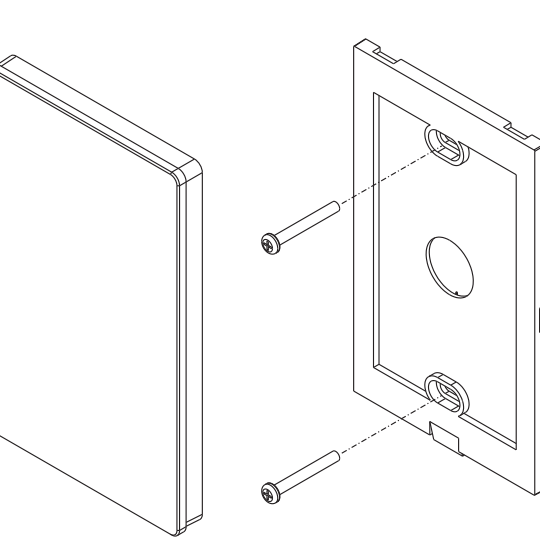

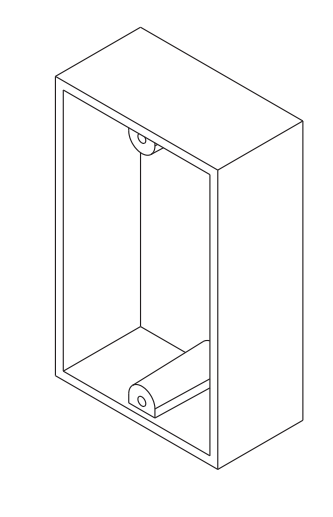